# vPlayer 4 USER GUIDE

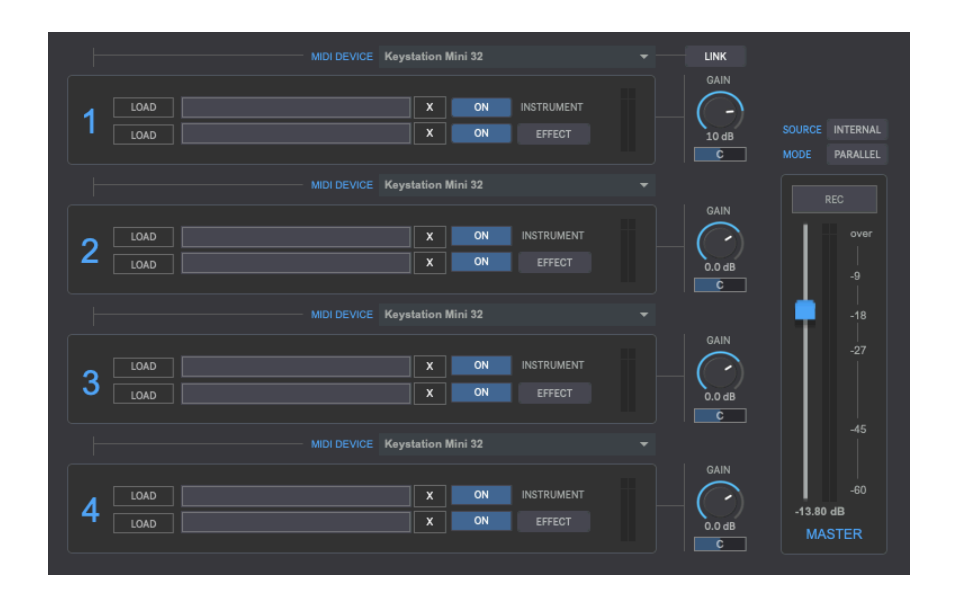

# **CONTENTS**

- **1. INTRODUCTION**
- **2. SETUP INSTRUCTIONS**
- **3. TROUBLESHOOTING**
- **4. SLOTS**
- **5. MASTER RACK**
- **6. AUDIO RECORDING**
- **7. MIDI RECORDING**
- **8. AUDIO PLAYER**
- **9. MIDI PLAYER**
- **10. METRONOME**
- **11. KEYBOARD SHORTCUTS**
- **12. SETTINGS**
- **13. SYSTEM REQUIREMENTS**

# **1 | INTRODUCTION**

 $v$ Player 4 is a 64 Bits vst/au host developed for playing live an audio plugin rig on stage or while doing a rehearsal, for jamming with virtual synths or for quick testing new plugins (virtual instruments & effects), all without the need to use any DAW, which is usually more complex to setup. vPlayer 4 acts as a wrapper to turn any vst/au into a standalone application.

While a traditional DAW can be used for live performance, many musicians prefer the stability and ease of use that comes with dedicated VST host.

vPlayer 4 allows playing up to 8 vst/au instruments at same time using up to 4 different midi keyboards, so you can join a quick loading jamming session with your friends.

#### **2** | **SETUP INSTRUCTIONS**

**MAC:**

Open vPlayer 4.mpkg and follow installation steps. **Important:** Please read "Important info for Mac users" pdf before launching this software.

**WINDOWS:**

Open vPlayer 4.msi and follow installation steps.

## **3 | TROUBLESHOOTING**

If you have problems with the sound (clicks/distortion/latency) try changing IO Vector Size and Signal Vector Size to lower values.

# **4 | SLOTS**

vPlayer 4 features 4 plugin slots, including a virtual instrument plugin section and an effect plugin section on each slot. For instance, you can load a synthesizer on the virtual instrument section and a reverb on the effect plugin section.

The effect plugin section can work in 2 modes:

- **Effect**: Allows loading an effect plugin and processing the audio output from the instrument plugin section. Do not load an instrument plugin while it's in effect mode. because audio output from instrument plugin section will not pass through this section and cannot be listened.
- Instrument: Allows loading an instrument plugin and receiving midi from the selected midi device for each slot. This way you can have up to 8 virtual instrument plugin sections and play 8 instruments at same time. In this mode the output from both instruments is summed before the gain stage.

Audio Source modes for Slot 1:

- **Plugin**: This mode is intended for using virtual instruments only.
- Audio: This mode allows using audio as source for Slot 1. It can be using built-in Audio Player, microphone (via soundcard), external audio source (via soundcard) or audio from any other software (daw, audio editors, music players, ...) using virtual audio loopback drivers (as BlackHole/mac only). This mode works only in slot 1.

Processing modes:

- **Parallel**: In this mode vPlayer 4 works in standard mode, using different 4 slots.
- **Serial:** In this mode vPlayer 4 works using only slot 1 as master slot, the slots 2.3 and 4 are used as additional effect plugin sections for slot 1. This way you get 6 additional effect plugins for slot 1 (7 effects plugins in total).

#### Controls:

- Midi Device Menu. Select your midi interface. If you turn on "LINK", all the slots will use the same midi device selected within the first slot.
- Load: Select your vst/au instrument.
- **X.** Remove plugin
- Gain. Adjust output gain.
- Panorama. Set panorama left-right.

#### **5 | MASTER RACK CMD (mac)/CTRL (windows)+R**

The master rack section allows using 2 additional vst/au plugins at output stage. To open master rack plugins section go to settings tab at top menu.

# **6 | AUDIO RECORDING**

vPlayer 4 allows recording in WAV (16/24/32Bits). Up to 192kHz (depending your soundcard capabilities).

Recording can work in 2 modes (see top menu within Recording tab):

- **Stereo Recording:** This option records only the stereo output.
- **Multitrack Recording:** This option allows recording each slot section (1 to 4) on an individual stereo audio and stereo output on another track.

By default, recording is set as Stereo Recording. Press "R" to start recording.

vPlayer 4 will record at the sampling rate and bit depth selected within Audio Settings window. The recording gain it's the same used at Master Output so make sure to have a consistent output gain before starting recording.

# **7 | MIDI RECORDING**

vPlayer 4 can also record midi files. It allows you to edit midi files and play the recorded midi files through another virtual instrument using any daw.

To enable Midi Recording just turn it on within Recording tab at top menu.

In Parallel mode it will create 4 midi files, one individual file for each slot (except if using Audio source in Slot 1 in which case it will create 3 midi files for slots 2,3 & 4). While in Serial mode it will create only 1 midi file.

The default midi recording bpm is 120, so if you later want to play the recorded midi files at normal speed just set bpm to 120 at Midi Player section.

#### **8 | AUDIO PLAYER CMD (mac)/CTRL (windows)+U**

vPlayer 4 can play 1 audio file through Slot 1. To enable audio source just change Source mode from Internal to Audio. To open Audio player just go to settings tab at top menu.

#### **9 | MIDI PLAYER CMD (mac)/CTRL (windows)+M**

 $v$ Player 4 can play up to 4 midi files simultaneously. Just load any midi file within the midi players and select to which slot  $(1 \text{ to } 4)$  you want send each midi file. The virtual instrument loaded within the selected slot will start playing the midi file.

- **Load.** Select your midi files. You can also drag&rop midi files from any computer folder to midi file name section.
- **Destination:** Set the midi player destination (Slot 1, Slot 2, Slot 3, Slot 4)
- **X.** Remove midi file.
- Play. Play midi files.
- **BPM.** Set the midi player bpm. If loading a midi file which has midi bpm info included, the midi player bpm will change to the midi file bpm automatically.

#### **10** | **METRONOME** CMD (mac)/CTRL (windows)+T

vPlayer 4 includes a metronome. To enable the metronome just go to settings tab at top menu.

## **11 | KEYBOARD SHORTCUTS**

For better and faster user experience.

**CMD** (mac)/CTRL (windows)+L - Load Preset **CMD** (mac)/CTRL (windows)+S - Save Preset **CMD** (mac)/CTRL (windows)+M - Midi Player **CMD** (mac)/CTRL (windows)+U - Audio Player **CMD** (mac)/CTRL (windows)+R - Master Rack **CMD** (mac)/CTRL (windows)+T – Metronome **CMD** (mac)/CTRL (windows)+A - Audio Settings **CMD** (mac)/CTRL (windows)+U – User Guide **R** – Start Recording **M** – Play Midi Files **P** – Change Process Mode **S** – Change Source Mode

#### **12| AUDIO SETTINGS** CMD (mac)/CTRL (windows)+A

In this section you can select your audio settings. Set up your own input/output configuration depending your soundcard and needs at any time.

#### **13 | SYSTEM REQUIREMENTS**

#### **Mac System Requirements**

Mac Intel machine running OS 10.11.6 or later. Apple M1 ARM machine running OS 11.0 or later. 64 Bits. Recommended RAM 4GB or more.

#### **Windows System Requirements**

Windows 8 or later. 64 Bits. Recommended RAM 4GB or more.

#### **THANKS FOR YOUR SUPPORT!**

Technical support at **support@digitalbrain-instruments.com**

**DIGITAL BRAIN INSTRUMENTS | http://www.digitalbrain-instruments.com**